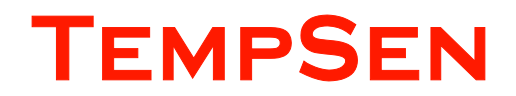

# **USER MANUAL**

14-0623 REV. D

- $\rightarrow$  Tempod® MP
- $\rightarrow$  Tempod® MP-X
- $\rightarrow$  Tempod® MP-1
- $\rightarrow$  Tempod® M1

©2014, TEMPSEN ELECTRONICS COMPANY WWW.TEMPSEN.COM

## Contents

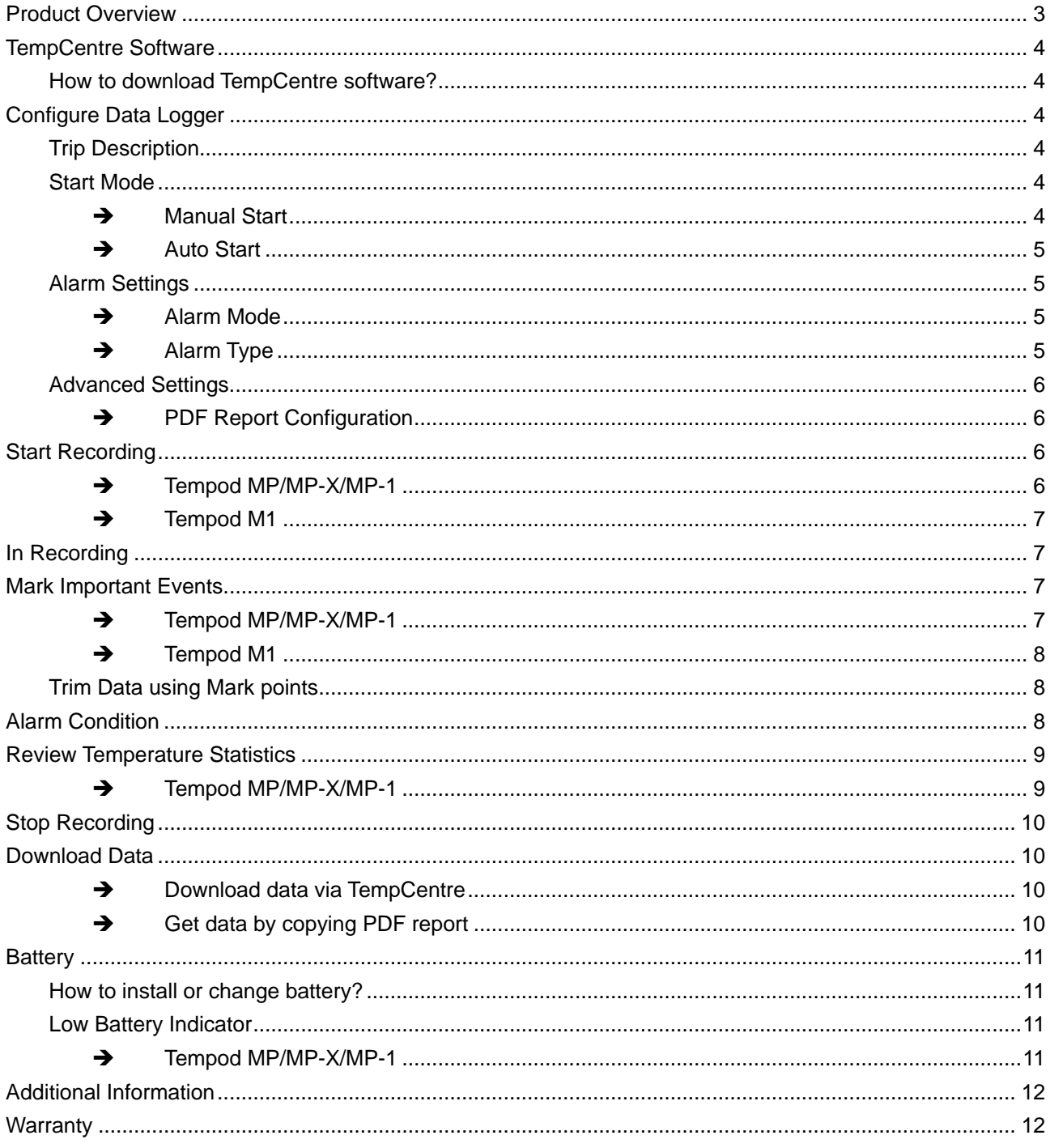

## <span id="page-2-0"></span>**Product Overview**

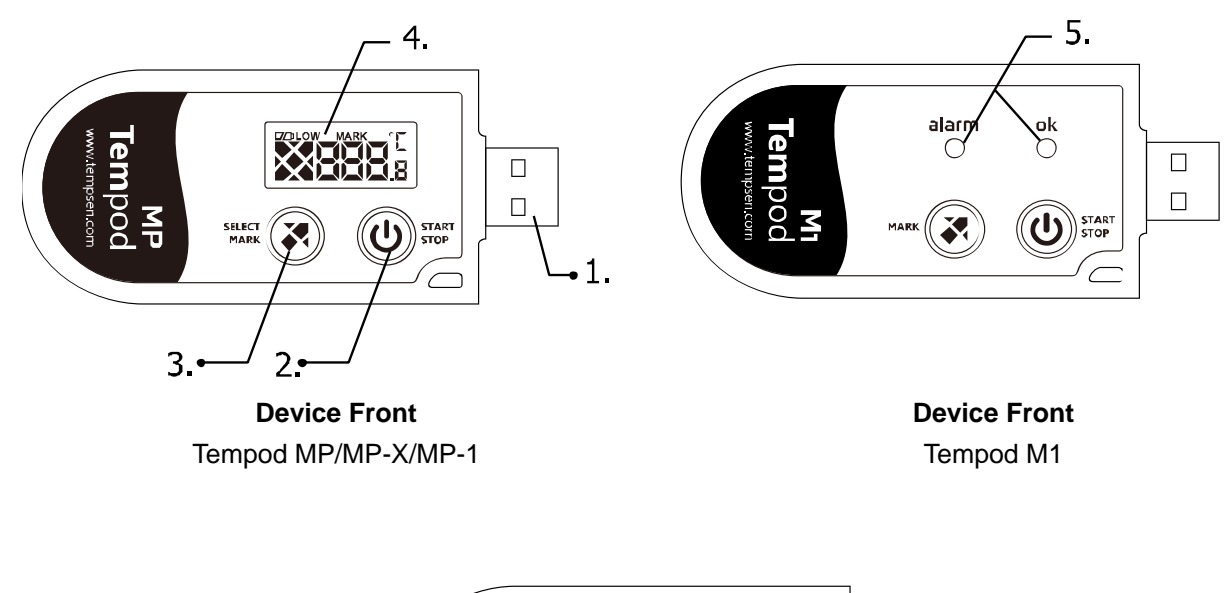

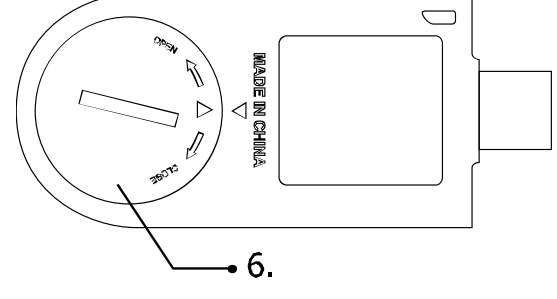

**Device Rare**

- 1. USB plug
- 2. Start and Stop button
- 3. Select and Mark button\*
- 4. LCD
- 5. LED\*
- 6. Battery cover

\* Tempod M1 is equipped with LED and without Select button.

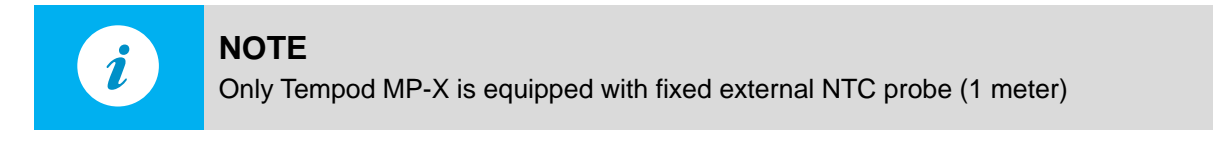

### <span id="page-3-0"></span>**TempCentre Software**

<span id="page-3-1"></span>Please download and install the latest version of TempCentre software from [www.tempsen.com.](http://www.tempsen.com/)

### **How to download TempCentre software?**

- If it's your first time to download software from www.tempsen.com, please sign up with the information required at first, then an email containing download link would be sent to the mail address you left in couple of minutes.
- If you want to download the software fro[m www.tempsen.com](http://www.tempsen.com/) again after your successful registration last time, please click "**I already signed up, download now"**button in dialogue, then software would begin to download via your internet browser in couple of minutes.

### <span id="page-3-2"></span>**Configure Data Logger**

Connect logger to USB port of PC, open TempCentre software, click **Connect** to establish connection with PC, then move to **Configure Device** to start configuration.

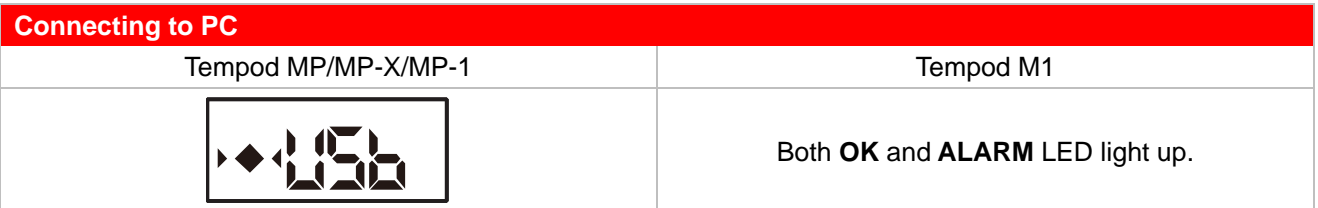

### <span id="page-3-3"></span>**Trip Description**

<span id="page-3-4"></span>A brief remark for describing recording task and shows in data report.

### **Start Mode**

### <span id="page-3-5"></span>**Manual Start**

If selected manual start, device needs to be started by pressing **Start/Stop** button, and 2 additional options available in this mode.

#### **Start Delay**

After started manually, the time span device needs to wait to start recording.

#### **Temperature Start**

After started manually, the temperature condition device needs to meet to start recording, there are 3 temperature start types available for users to choose.

- **1. Over,** device would start recording when temperature over the temperature value preset.
- **2. Under,** device would start recording when temperature under the temperature value preset.
- **3. Between,** device would start recording when temperature falls between the temperature range preset.

### <span id="page-4-0"></span>**→ Auto Start**

Allows device to start recording on the specific date/time configured by user, logger would start recording automatically when time is up, no need to press **Start/Stop** button after configuration.

### <span id="page-4-1"></span>**Alarm Settings**

### <span id="page-4-2"></span>**Alarm Mode**

- $\bullet$  No alarm setting
- $\Rightarrow$  High & Low alarm
- $\supset$  Multiple Alarm ranges, 5 alarm ranges available.\* \*Tempod M1 does not support multiple alarm ranges.

### <span id="page-4-3"></span>**Alarm Type**

#### **Single Event**

Single event is that alarm could only be triggered when temperature over/blow alarm limit for a continuous period of time is not less than alarm delay.

#### **Cumulative Alarm**

Cumulative alarm means alarm could be triggered once the cumulative total time temperature over or under alarm limit is not less than alarm delay.

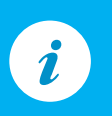

#### **NOTE**

Only Tempod MP, Tempod MP-X of firmware version number not less than X1.6 support temperature start capability.

Click **Write Configuration** button in down right corner of program to write in configuration parameters.

### <span id="page-5-0"></span>**Advanced Settings**

### <span id="page-5-1"></span>**PDF Report Configuration**

Set up time zone and daylight saving time for PDF report created by loggers.

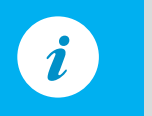

**NOTE** This function only applies to models able to generate PDF report automatically.

### <span id="page-5-2"></span>**Start Recording**

### <span id="page-5-3"></span>**Tempod MP/MP-X/MP-1**

LCD Status after configuration

$$
-5\text{hs}
$$

Standby for manual start.(press button to start)

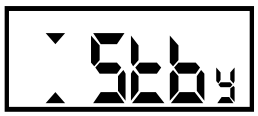

 Standby for manual start (press button to start) if configured with **Temperature Start.**

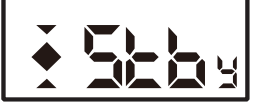

Standby for timer start (auto start)

- If device is set as **Manual Start**, please press and hold **Start/Stop** button for **5** seconds to start device, under manual start, LCD status would vary depending on different start options you selected.
	- **O** Start Delay, LCD displays countdown on basis of minutes.

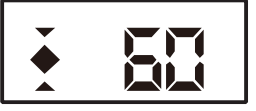

(In this example, there are 60 minutes from starting recording.)

**<sup>●</sup>** Temperature Start, LCD displays▲,  $\rightarrow$  or ▲ (depending on the type of temperature start triggering mechanisms you selected) and current temperature readings.

USER MANUAL TEMPOD-M/14-0623 PAGE6 / 13

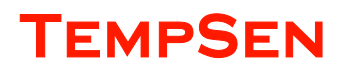

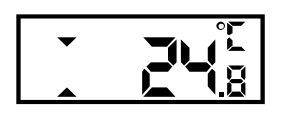

(In this example, logger configured as temperature start shows current temperature reading after manual start.)

 If device is set as **Auto Start,** no further action is required to start device, logger would start recording automatically when time is up.

### <span id="page-6-0"></span>**TempodM1**

Please press and hold **Start/Stop** button for 5 seconds to start device, **OK** and **ALARM** LEDs flash in turn for 3 times indicating start success.

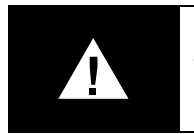

#### **IMPORTANT**

To avoid unnecessary loss to your goods, please do not use the temperature logger while the LEDs do not flash after being started.

### <span id="page-6-1"></span>**In Recording**

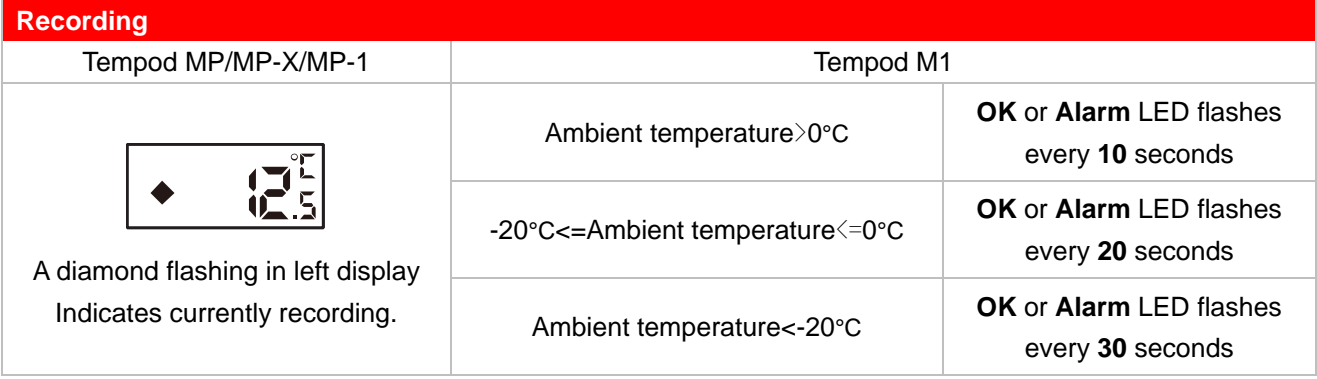

### <span id="page-6-2"></span>**Mark Important Events**

#### <span id="page-6-3"></span>**Tempod MP/MP-X/MP-1**

During recording, press and hold **Select/Mark** button for several seconds, display will change to Mark mode, and a "**MARK**" flashes in upper display indicating a mark is about to be placed.

To successfully add a mark, please hold the **Select/Mark** button throughout the whole process. A maximum of 9 marks are available for adding.

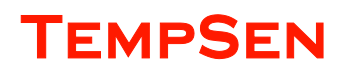

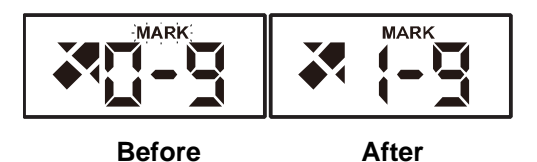

A timestamp would be written in logger every time you add a mark, all marks added would be plotted in graph and data list in report.

### <span id="page-7-0"></span> $\rightarrow$  Tempod M1

During recording, press and hold Mark button for 3 seconds, both **OK** and **ALARM** LEDs lighting up and off indicates mark success.

A timestamp would be written in logger every time you add a mark, marks would be plotted in graph and data list area in report.

### <span id="page-7-1"></span>**Trim Data using Mark points**

TempCentre software allows user to trim each data record using mark points placed during recording, that means by taking advantage of placing mark points in transit, user could obtain a data record that makes sense for stakeholders.

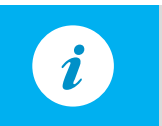

**NOTE**

Only TempCentre not lower than version 1.3.3 supports Data Trim.

### <span id="page-7-2"></span>**Alarm Condition**

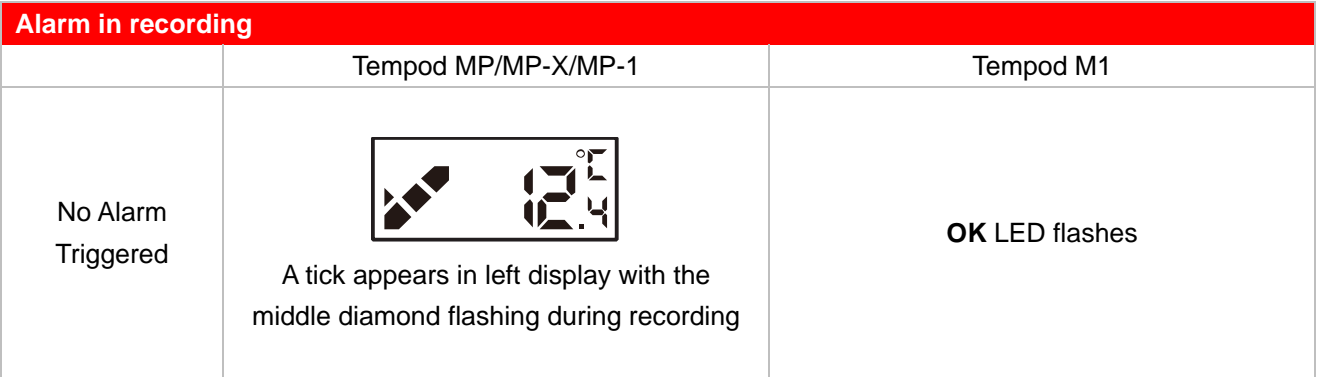

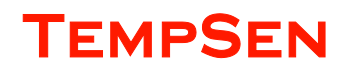

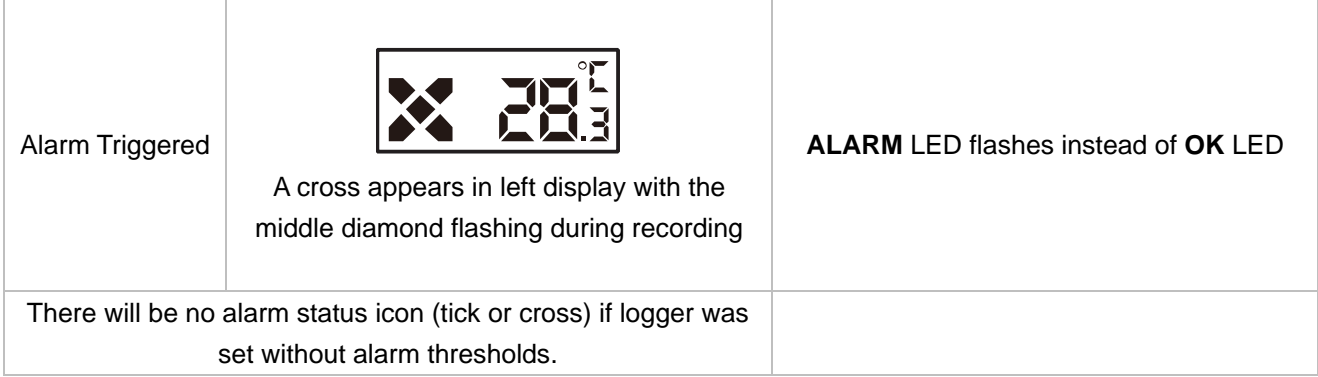

### <span id="page-8-0"></span>**Review Temperature Statistics**

### <span id="page-8-1"></span>**Tempod MP/MP-X/MP-1**

Single click **Select/Mark** button to review logging statistics step by step.

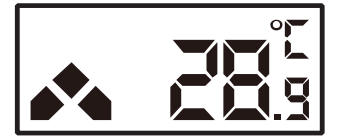

**Highest Temperature**

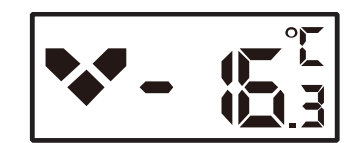

**Lowest Temperature**

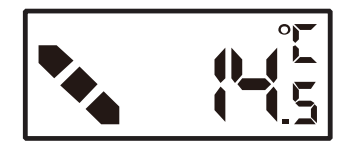

**Average Temperature**

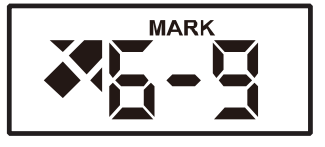

**Mark History** (In this case, 6 marks have been placed)

## <span id="page-9-0"></span>**Stop Recording**

After arriving at destination, press **Start/Stop** button and hold for **5** seconds to stop recording.

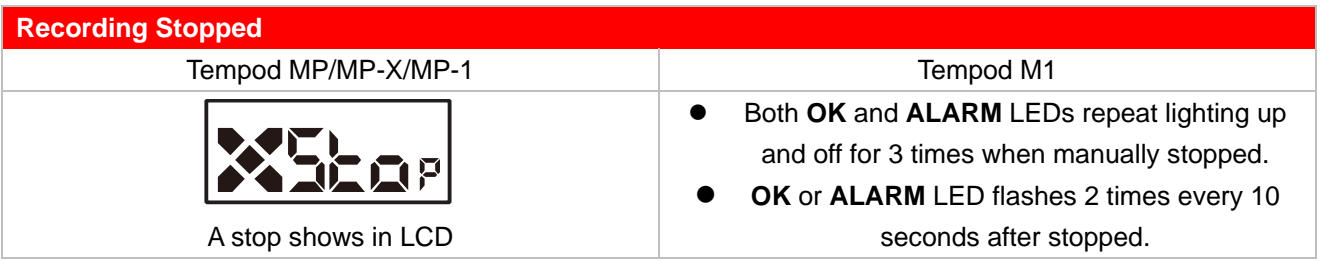

### <span id="page-9-1"></span>**Download Data**

### <span id="page-9-2"></span>**→ Download data via TempCentre**

Connect logger to PC, open TempCentre software, and click **Connect** to establish data connection between logger and PC, after successful connection, all raw data in data logger would be loaded to TempCentre for viewing and analysis.

Please remember to save data to data base of TempCentre by clicking **Save** button in down right corner of program.

### <span id="page-9-3"></span>**Get data by copying PDF report**

For models supporting automatic PDF report generation, there is an easier way to achieve data, connect logger to USB port of PC, data logger will start generating PDF report and it may take couple of seconds for the process to complete. LCD displays as below while creating PDF report.

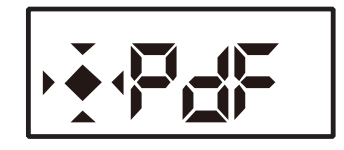

Open a storage device named **TempSenDisk** in Computer, copy the PDF report inside to your PC, and then open and view it with Adobe PDF reader.

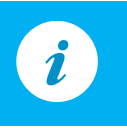

### **NOTE**

Logger would be ready for communication with TempCentre software only after PDF report is completely created.

### <span id="page-10-0"></span>**Battery**

### <span id="page-10-1"></span>**How to install or change battery?**

Insert a coin in the groove on battery cover to spin it in the direction of **OPEN** to open the cover, place a new **CR2450** lithium battery in battery compartment with positive electrode toward outside, after changing battery, put the cover back on the battery compartment and make sure the 2 triangles  $\triangle$ are directed at each other, then spin it back in the direction of **CLOSE** to lock the battery cover.

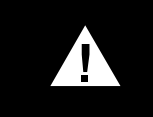

**IMPORTANT** To make sure logger functions as expected, please contact us for CR2450 battery used for Tempod M series.

### <span id="page-10-2"></span>**Low Battery Indicator**

#### <span id="page-10-3"></span>**Tempod MP/MP-X/MP-1**

A Battery Low icon appears in the upper left corner of display indicates current battery is going to run out soon. Please replace the battery as soon as possible.

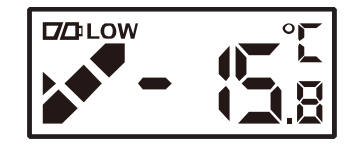

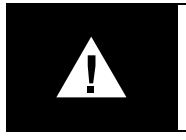

#### **IMPORTANT**

If you take battery out of logger after configuring logger, please do remember to re-configure data logger when you want to start recording, or the date/time recorded will be incorrect.

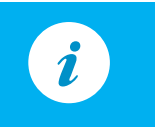

### **NOTE**

We suggest you put the battery out of logger to decrease power consumption when the logger will be idle for a long period of time.

### **Time Error**

Time recording deviation of Tempod logger is 2 minutes every month.

### <span id="page-11-0"></span>**Additional Information**

- To avoid damaging your Tempod logger, please do not disconnect it from USB port while it is communicating with the computer.
- Data stored in Tempod logger is retrievable even battery runs out.
- Tempod logger uses CR2450 lithium battery, please do not heat, microwave or recharge it. Please contact your retailer for replacement.
- Please follow local regulations when recycling or disposing of Tempod logger.

### <span id="page-11-1"></span>**Warranty**

TempSen warrants this TempSen-branded hardware product against defects in materials and workmanship under normal use for a period of ONE (1) YEAR from the date of retail purchase by the original end-user purchaser ("Warranty Period"). If a hardware defect arises and a valid claim within the Warranty Period, as its option and to the extent permitted by law, TempSen will either (1) repair the hardware defect at no charge, using new parts or parts equivalent to new in performance and reliability, (2) exchange the new product with a product is new or equivalent to new in performance and reliability and is at least functionally equivalent to the original product, or (3) refund the purchase price of this product. TempSen may request that you replace defective parts with new or refurbished user-installable parts that TempSen provides in fulfillment of its warranty obligation. A replacement product or parts, including a user-installable part that has been installed in accordance with instructions provided by TempSen, assumes the remaining warranty of the original product or ninety (90) days from the date of replacement or repair, whichever provides longer coverage for you. When a product or part is exchanged, any replacement item becomes your property and the replaced item becomes TempSen's property. Parts provided by TempSen in fulfillment it's warranty obligation must be used in products for which warranty service is claimed. When a refund is given, the product for which the refund is provided must be returned to TempSen and becomes TempSen's property.

#### EXCLUSIONS AND LIMITATIONS

This Limited Warranty applies only to the hardware product manufactured by or for TempSen that can be identified by the "TempSen" trademark, trade name, or logo affixed to it. The Limited Warranty does not apply to any non-TempSen hardware product or any software, even if packaged or sold with the TempSen hardware. Manufacturers, suppliers, publishers, other than TempSen, may provide their own warranties to the end user purchaser, but TempSen, in so far as permitted by law, provides their products "as is". Software distributed by TempSen with or without the TempSen brand name (including, but not limited to system software) is not covered under this Limited Warranty. Refer to the licensing agreement accompanying the software for details of your rights with respect to its use.

TempSen does not warrant that the operation of product will be uninterrupted or error-free. TempSen is not responsible for the damage arising from failure to follow instructions relating to the product's use.

This warranty does not apply: (a) to consumable parts, such as batteries, unless damage has occurred due to a defect in materials or workmanship; (b) to cosmetic damage, including but not limited to scratches, dents, and broken plastic on ports; (c) to damage caused

with non-TempSen products; (d) to damage caused by accident, abuse, misuse, flood, fire, earthquake, or other external causes; (e) to damage caused by operating the product outside the permitted or intended uses described by TempSen; (f) to damage caused by service (including upgrades and expansions) performed by anyone who is not a representative of TempSen or TempSen Authorized Service Provider; (g) to a product or part that has been modified to alter functionality or capability without the written permission of TempSen; or (h) if any TempSen serial number has been removed or defaced.

IMPORTANT: DO NOT OPEN THE HARDWARE PRODUCT. OPENING THE HARDWARE PRODUCT MAY CAUSE DAMAGE THAT IS NOT COVERED BY THIS WARRANTY. ONLY TEMPSEN OR AN AUTHORIZED SERVICE PROVIDER SHOULD PERFORM SERVICE ON THIS HARDWARE PRODUCT.

TempSen Electronics Company T: +86 21 6768 5210 F: +86 21 6768 5232 E[: info@tempsen.com](mailto:info@tempsen.com) [www.tempsen.com](http://www.tempsen.com/)

Technical Support [support@tempsen.com](mailto:support@tempsen.com)

USER MANUAL TEMPOD-M/14-0623 PAGE13 / 13